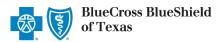

#### **Independent Dispute Resolution (IDR)**

via Availity® Essentials

March 2022

**Independent Dispute Resolution (IDR)** is an online application in Availity Essentials to request negotiation and settlement of non-participating provider disputes over Blue Cross and Blue Shield of Texas (BCBSTX) claim payments impacted by the No Surprises Act (NSA).

#### Negotiation Timeframe for NSA-eligible claims:

Providers have 30 business days from the claim determination date to initiate negotiation with BCBSTX, and then are given an additional 30 business days to negotiate the payment. Either the provider or BCBSTX may pursue IDR within 4 business days of the failed negotiation period.

#### When IDR should be used...

- To determine the payment for disputed claims for certain emergency services, non-emergency items and services furnished by non-participating providers at participating health care facilities, and for air ambulance services furnished by non-participating providers of air ambulance services (if the health plan already covers the services in-network or specified state law does not apply).
- Only when parties fail to negotiate payment and when either the provider or BCBSTX requests IDR.

You must be a registered Availity user to access and use the IDR application. If you are not yet registered, go to <u>Availity</u> and complete the guided online registration, at no cost.

## **Getting Started**

- Go to Availity
- Select Availity Essentials Login
- Enter User ID and Password
- Select Log in

<u>Availity Administrator</u>: Users must be assigned the appropriate role in Availity to access the IDR application. Grant user access by going to:

My Account Dashboard → Maintain User or Add User → select role Claim Status.

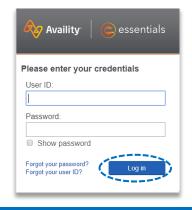

## **Express Entry Setup**

To access IDR, Availity Administrators must first add their billing and rendering provider information to Express Entry.

- Select My Providers from the navigation menu
- Select Express Entry

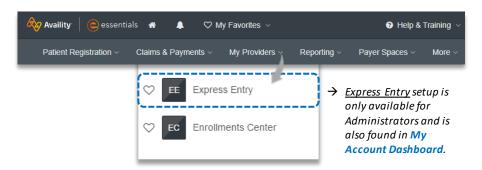

Continue to next page

Blue Cross and Blue Shield of Texas, a Division of Health Care Service Corporation, a Mutual Legal Reserve Company, an Independent Licensee of the Blue Cross and Blue Shield Association

Blue Cross®, Blue Shield® and the Cross and Shield Symbols are registered service marks of the Blue Cross and Blue Shield Association, an association of independent Blue Cross and Blue Shield Plans.

## **Express Entry Setup** (continued)

- Within Manage Express Entry, expand Add Provider
- Enter the Provider's NPI
- Select Add Provider

#### **Quick Tips:**

- → Associated information will return based on the NPI added.
- → The provider's name, address, phone and fax numbers may be changed by selecting Edit.

- Select Add Additional Identifiers
- Choose Tax ID (EIN) from the drop-down menu
- Enter Tax ID
- Select Save

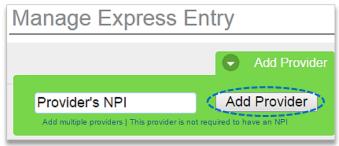

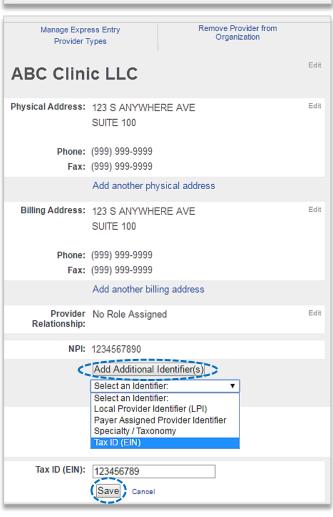

## 1) Accessing IDR

- Select Payer Spaces from the navigation menu
- Select Blue Cross and Blue Shield of Texas

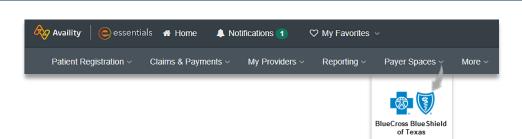

#### 1) Accessing IDR (continued)

- In the BCBSTX Payer Spaces section, select the Applications tab
- Next, click on Independent Dispute Resolution

**Note:** Contact your Availity administrator if **Independent Dispute Resolution** is not listed in **Applications**.

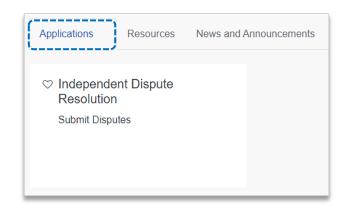

- Select an Organization
- Choose the Billing or Rendering Provider from the Select a Provider drop-down list
- Select Submit

#### Quick Tip:

→ This selection displays the providers that have been added to your Availity Express Entry. Refer to page 1 and 2 for Express Entry setup instructions.

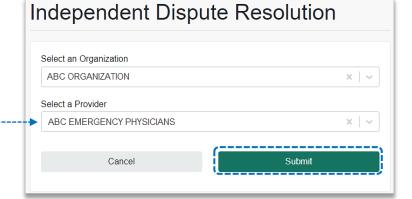

# 2) Start IDR Negotiation

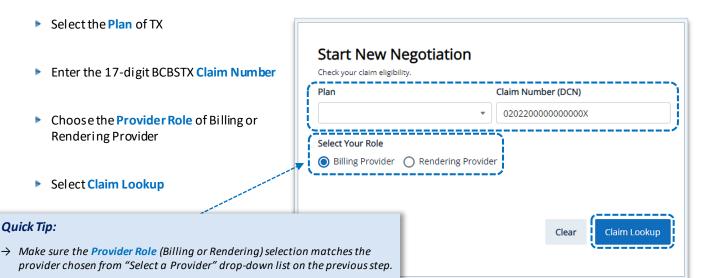

## 2) Start IDR Negotiation (continued)

#### Check Your Claim's Eligibility:

- This negotiation and IDR process
  ONLY applies to NSA-eligible claims
- If the claim is NOT eligible, users will receive the message:

"This claim is not eligible based on NSA Regulations"

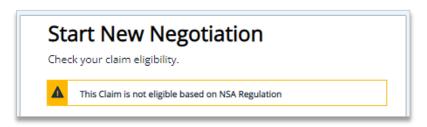

Note: Refer to the Claim Review Process page on our website to learn how to request review for claims NOT impacted by the NSA.

## 3) Submit IDR Negotiation

- For NSA-eligible claims, Enter Your Offer, including cost-sharing and any amounts already paid for the claim
- Select Confirm Offer

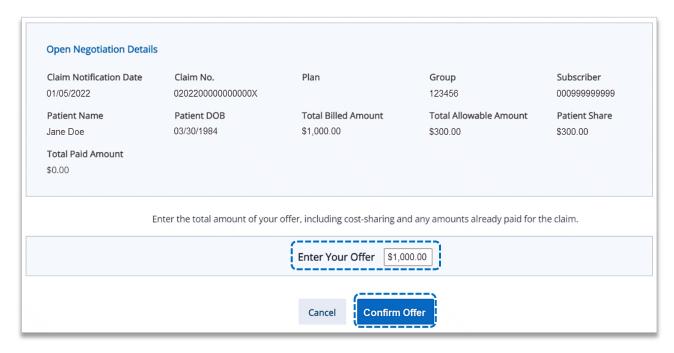

- Confirm or Edit you offer
- Select the check box and Submit Offer

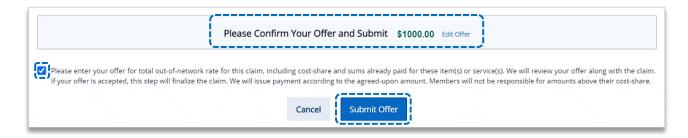

#### 4) Track Disputes & IDR History

- View Open Disputes on the IDR homepage
- Select Dispute History to view the negotiation status

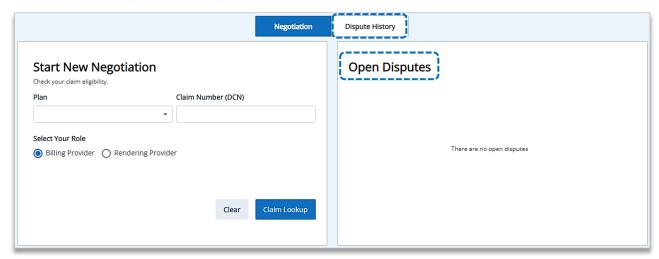

- ▶ Within the **Dispute History** section, expand the **Action icon** (>)
- Scroll over to view the Negotiation details and BCBSTX Plan Decision
- If there is an amount in the Plan Counter Offer field, select Accept or Decline the offer

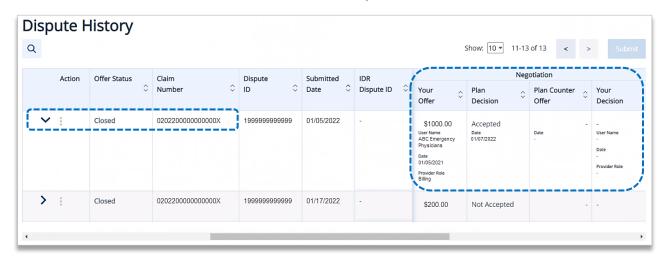

#### **More Information and Resources:**

U.S. Department of Labor No Surprises Act

Centers for Medicare & Medicaid Services Overview of Rules and Fact Sheets